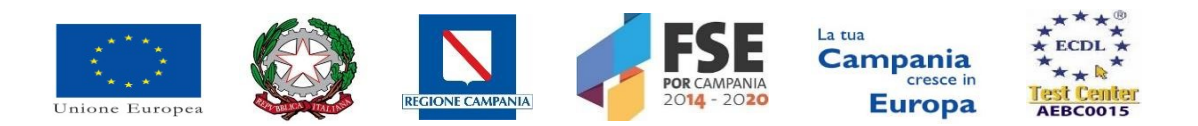

# **ISTITUTO SUPERIORE DI ISTRUZIONE SECONDARIA "A. VOLTA"**<br>81031 – AVERSA Via dell'Archeologia, 78/80 Tel. Segreteria 081/5026078 fax 081/0083959

81031 – AVERSA Via dell'Archeologia, 78/80 Tel. Segreteria 081/5026078 fax 081/0083959 Distretto Scolastico n.15 - C.F. 81001090612 - Cod. Mecc. CEIS03700T e-mail CEIS03700T@istruzione.it - sito www.isisvoltaaversa.it

Attivazione Microsoft 365

Dal primo Ottobre 2020 l'applicazione MEET della Google Workspace (EX Gsuite for Education) può ospitare al massimo 100 partecipanti, di conseguenza, per poter svolgere il CdD (siamo oltre 190 docenti) abbiamo dovuto attivare un'altra piattaforma (sempre tra quelle consigliate dal MI e dall'AGID) .

La seconda piattaforma attivata è Microsoft 365.

Le due piattaforme sono state federate in modo da renderle utilizzabili con un unico account (stesso nome utente e stessa password):

Il nome utente è nella solita forma : d.nome.cognome@isisvoltaaversa.it

Al termine della procedura di seguito, troveremo Microsoft 365 cliccando sui soliti 9 pallini (che formano un quadrato della piattaforma Google Workspace) e successivamente sull'icona di seguito:

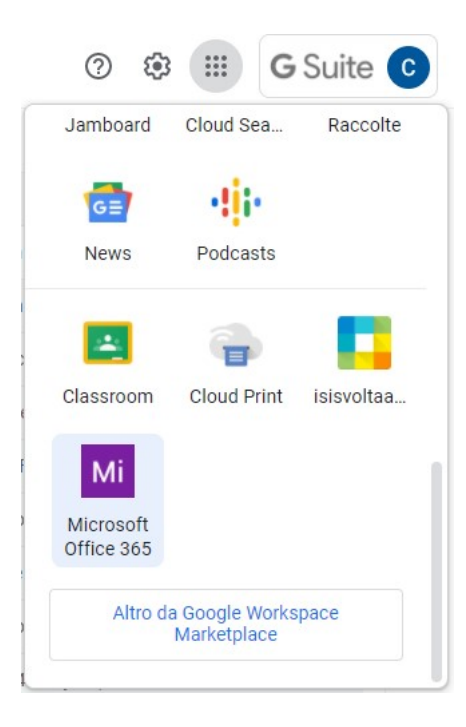

Al momento, solo i Docenti, possono usufruire di Microsoft 365.

L'applicazione che sarà usata per i soli CdD è Teams

Per la didattica, le riunioni con i genitori, per gli altri incontri collegiali ( es CDC) si continuerà ad utilizzare la Google Workspace (MEET, Classroom, Drive, ecc)

## Passi Preliminari

- 1. Aprire una nuova finestra
- 2. Entrare in Gmail
- 3. Cliccare sull'icona Cerchio Colorato con lettera all'interno in alto a Destra

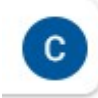

n.b. il colore e la lettera potrebbero essere differenti

4. Cliccare su Esci da tutti gli Account come indicato in figura

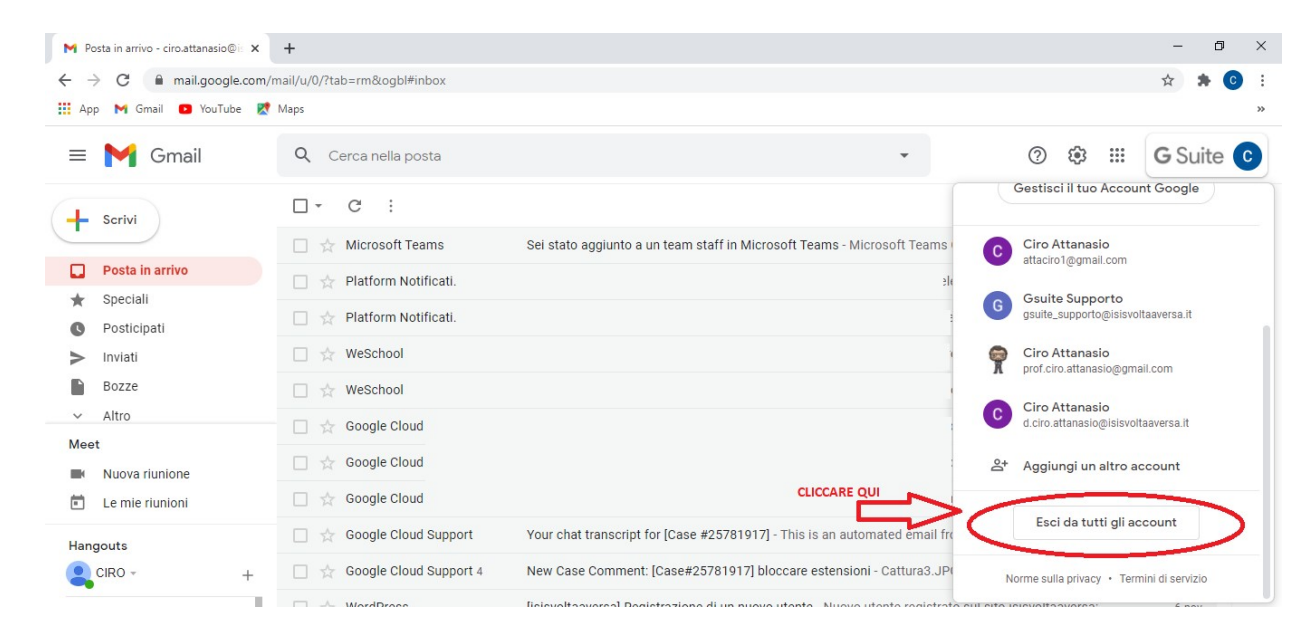

- 5. Cliccare su Esci da tutti gli Account come indicato in figura
- 6. Chiudere la finestra chrome
- 7. Aprire una nuova finestra chrome

## Nuove Disposizioni per partecipare al collegio dei Docenti

Per poter partecipare al prossimo Collegio dei Docenti (e successivi) CdD occorre connettersi all'hub di Microsoft 365 TEAMS

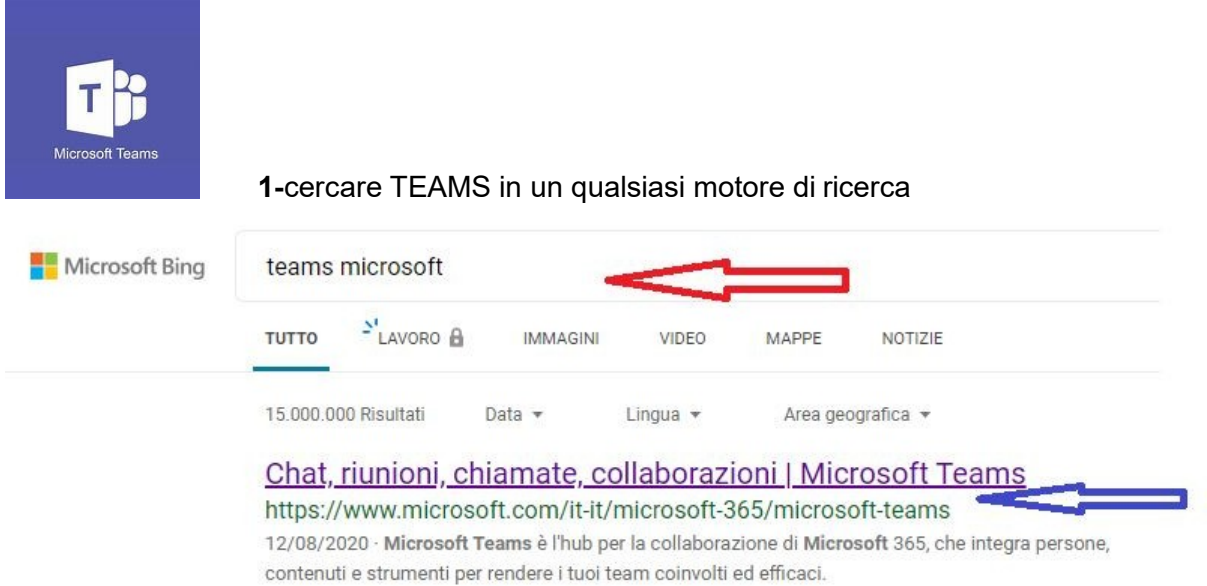

### 2- cliccare su

https://www.microsoft.com/it-it/microsoft-365/microsoft-teams/group-chat-software e scaricare l'app (per desktop se stiamo lavorando al pc, altrimenti scarichiamo la versione per tablet o smartphone) oppure accedere via web (senza scaricare nulla)

3- dopo aver aperto Teams, comparirà una finestra in cui dobbiamo cliccare su ACCEDI (NO REGISTRARSI)

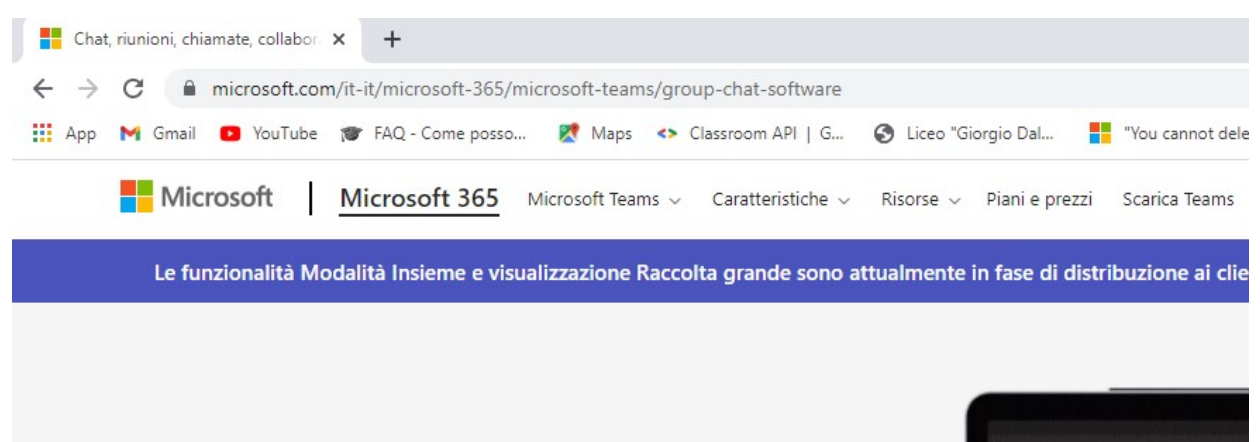

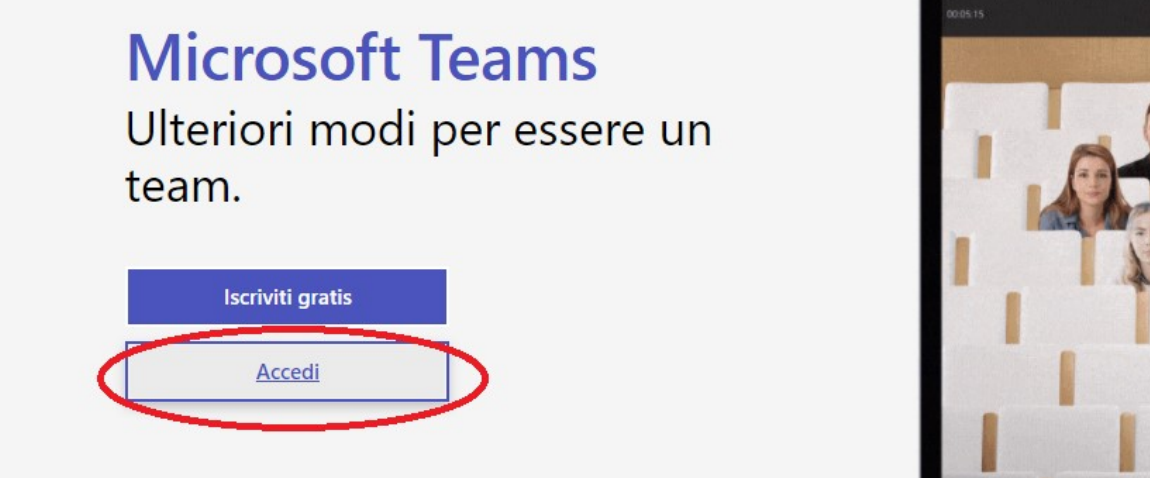

2- Successivamente, sarà visualizzata la schermata di seguito nella quale occorre cliccare sul proprio account GSUITE d.nome.cognome@isisvoltaaversa.it

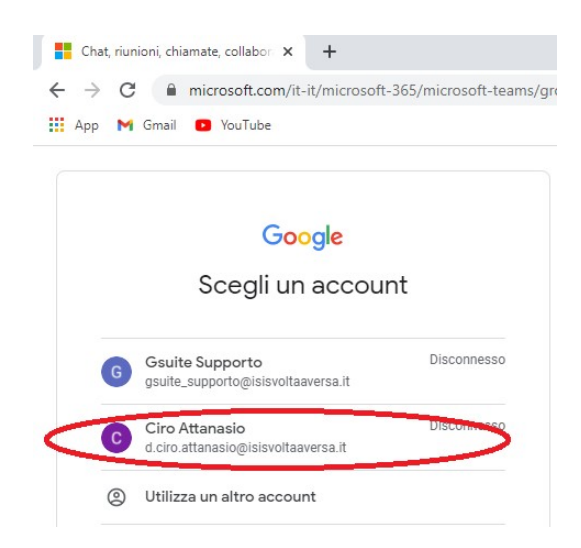

3- Dopo aver selezionato l'account, sarà richiesto inserire la stessa password che utilizziamo per l'account @isisvoltaaversa.it

Microsoft Teams  $\times$  +  $=$  $\leftarrow$   $\rightarrow$   $\mathbf{C}$   $\bullet$  teams.microsoft.com/\_#/school//?ctx=teamsGrid  $\frac{1}{N}$  $\hat{\mathbf{a}}$ Hi App M Gmail C YouTube T FAQ - Come posso... Maps <> Classroom API | G... C Liceo "Giorgio Dal... "You cannot delete. Microsoft Teams Q Cerca  $\bullet$ Team  $\mathbb{S}$  $80^+$  Unisciti a un team o creane uno  $\overline{\mathbf{a}}$ I tuoi team  $\hat{\mathbf{B}}$ <br>Attività  $CD$  $\blacksquare$ Collegio Docenti  $\bigoplus_{\rm App}$  $\bigodot$ <br>Guida Scarica l'applicazione desktop di Teams<br>in qualsiasi momento da qui.  $\mathbb{L}^{\!+}_{\!x}$ 

5- Clicchiamo su "Collegio dei Docenti" e troverete un messaggio simile a quello evidenziato dalla freccia rossa nell'immagine seguente: CA ha pianificato una riunione

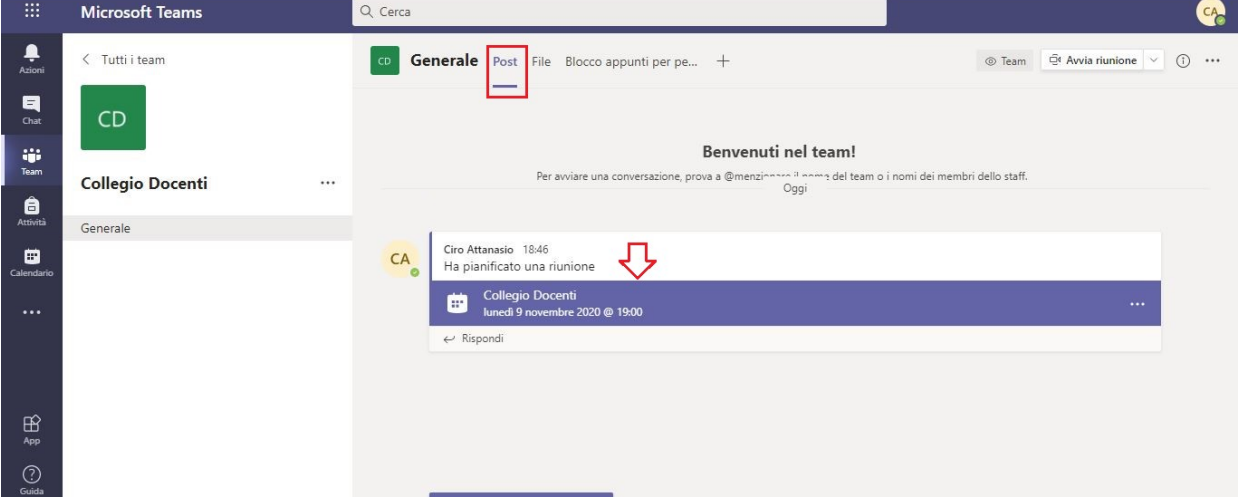

4- entriamo nell'app e troviamo un'icona "Collegio dei Docenti"

 $\Box$   $\Box$ 

 $\overline{c}$  :

 $\bullet$ 

#### 6- si clicca sulla stringa blu simile a questa

Collegio Docenti ٣İ lunedì 9 novembre 2020 @ 19:00

e si aprirà una finestra (come questa qui sotto) che ci permetterà di partecipare

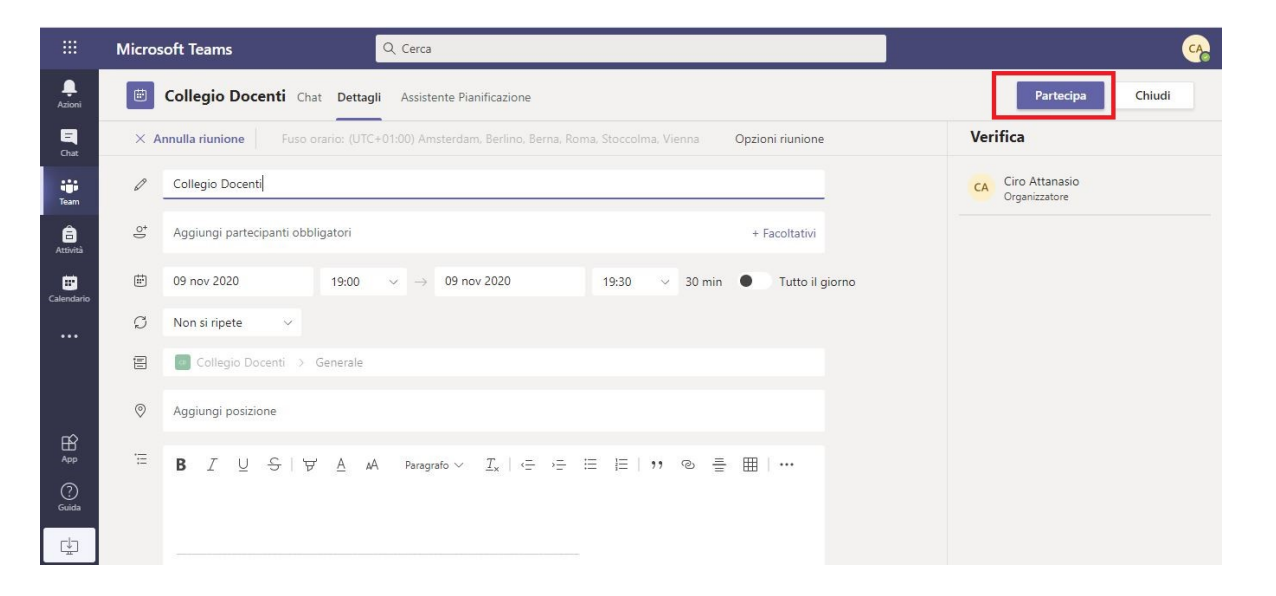

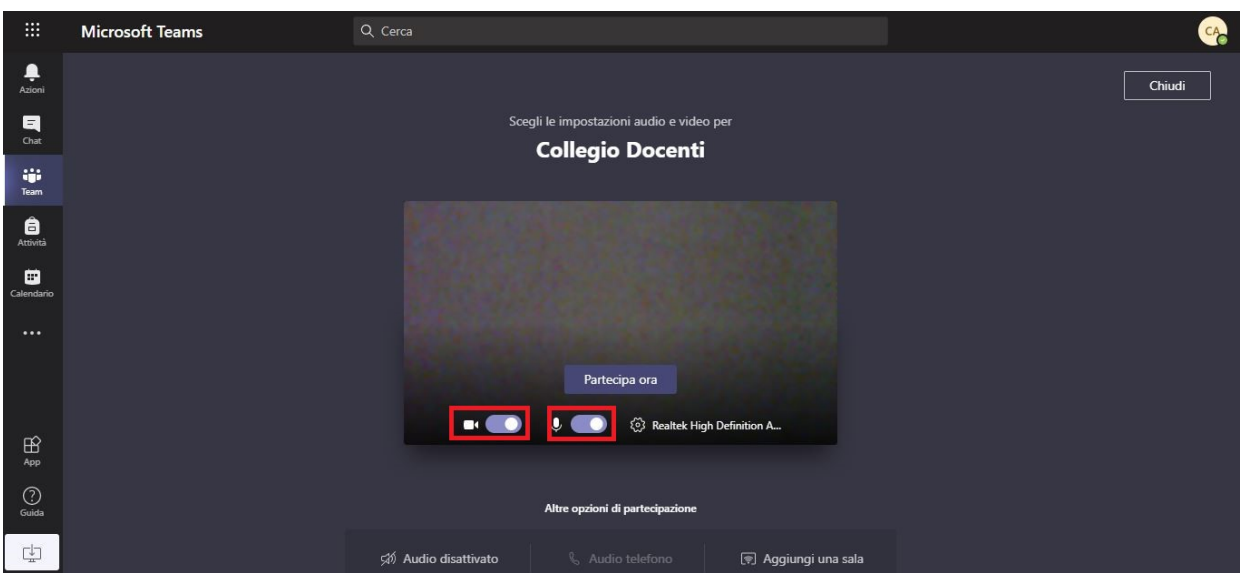

7- clicchiamo di nuovo su partecipa ora.

Nell'immagine sotto vediamo gli strumenti utili per partecipare alla riunione: la chat- dove si potranno trovare i vari link per firmare le presenze e per votare le delibere, per scrivere dei messaggi e per prenotare gli interventi; la manina- per alzare la mano e per prendere la parola. Gli altri simboli servono per attivare/disattivare la telecamera e il microfono, per avviare la presentazione dello schermo.

...

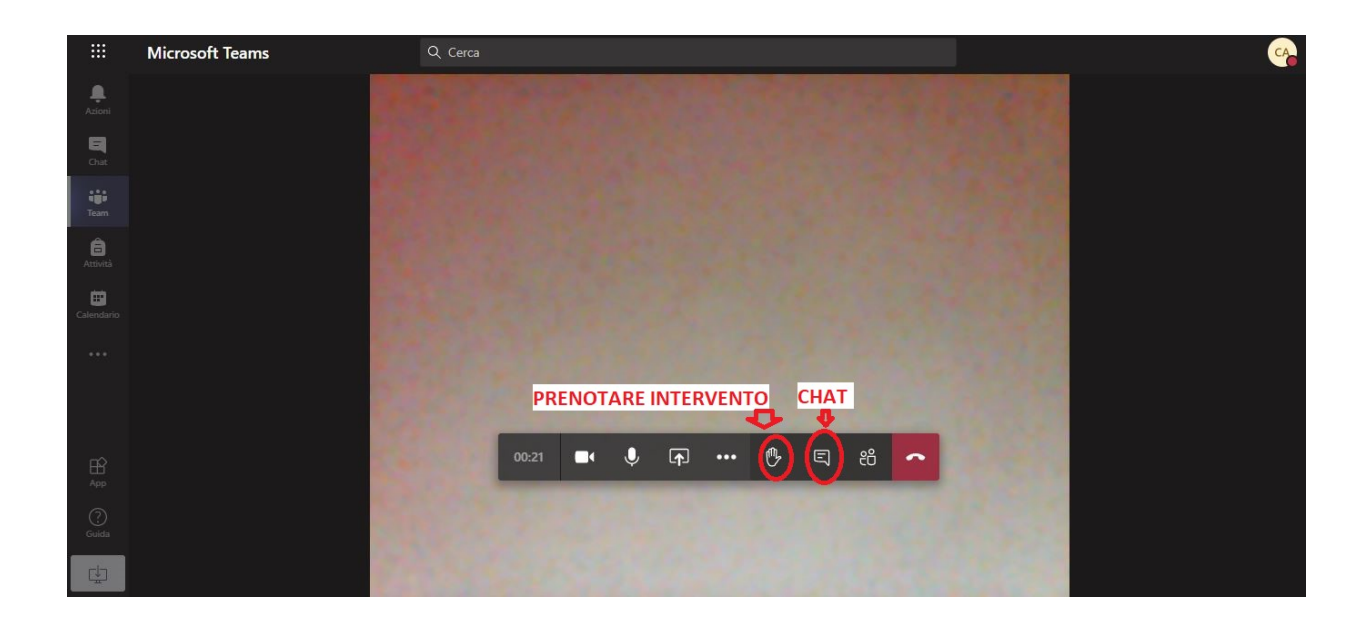

## Risoluzione Possibile problematiche

Al passo 2 di pagina 5, dopo aver inserito la password, si potrebbe ripresentare la schermata di seguito:

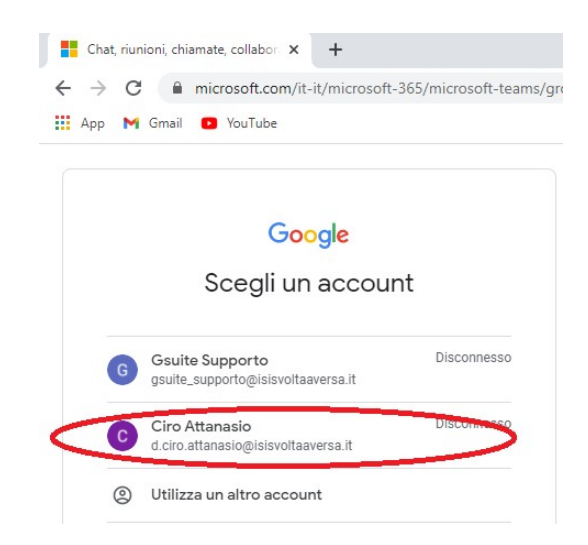

Non è un problema bloccante, ma basterà ri-selezionare il proprio account gsuite.

Per ogni altra problematica, scrivere una mail a gsuite supporto@isisvoltaaversa.it